## **Procedure opnemen hoorcolleges MS Teams – doorsturen met SURFfilesender en via Mediasite beschikbaar stellen op Blackboard**

**Samenvatting**: In deze werkinstructie wordt geïnstrueerd hoe je als docent/ opleidingscoördinator een opname uit MS Teams kunt halen en kunt doorsturen naar Collegesopnemen zodat deze gepubliceerd wordt op Mediasite.

**Let op:** Bij het starten van een opname in MS Teams is het belangrijk om bij de studenten en deelnemers expliciet te vragen of zij hier toestemming voor verlenen. Je kunt dit doen door bijv. hand opsteken. Als er één of meerdere personen bezwaar tegen de opname hebben, mag het college **niet** worden opgenomen en **niet** worden gepubliceerd.

1. Als er colleges worden opgenomen via MS Teams komen deze na afloop terecht in de chat van het desbetreffende kanaal waar het college heeft plaatsgevonden. De docent of opleidingscoördinator moet deze opname downloaden uit de chat en opslaan op zijn/haar eigen computer of H-schijf. Een opname in de chat kan je zo herkennen:

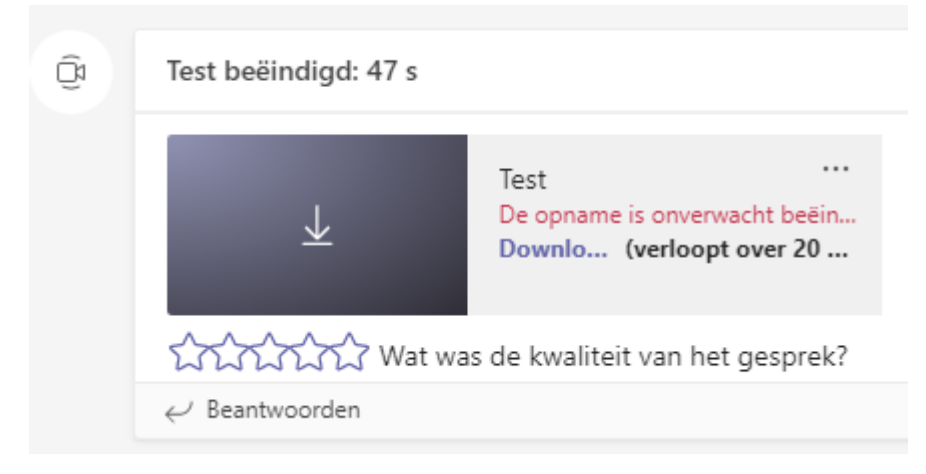

- 2. Als de opname is gedownload en opgeslagen, moet de opname veilig worden verstuurd via SURFfilesender. Open je browser en navigeer naar [SURFfilesender.](https://www.surf.nl/surffilesender-veilig-en-versleuteld-bestanden-versturen)
	- a. Klik op 'verstuur direct je bestanden'.
	- b. Klik op 'aanmelden' en log in met je UMC gegevens.

Als je bent ingelogd, krijg je een leeg template die je moet invullen en versturen. Zo'n template ziet er zo uit:

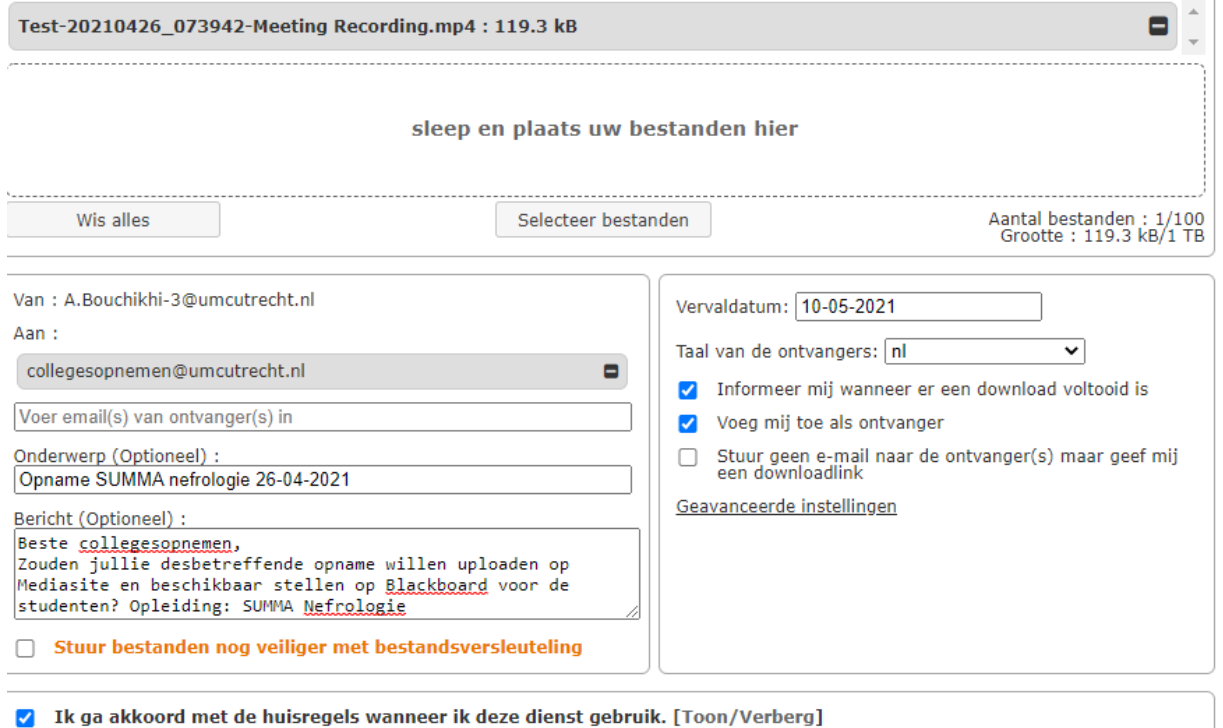

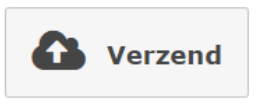

Geadresseerde: [Collegesopnemen@umcutrecht.nl](mailto:Collegesopnemen@umcutrecht.nl)

Onderwerp: opleiding + titel college + datum van het college

Bericht: vermeld in het bericht de Blackboard course ID

3. Als de opname is verstuurd naar Collegesopnemen, gaan zij dit in behandeling nemen. In principe gebeurt dit binnen twee werkdagen. De opname wordt nabewerkt, geüpload op Mediasite en de link naar de opname op Mediasite wordt retour gestuurd naar de aanvrager zodat je deze link kunt publiceren op Blackboard.